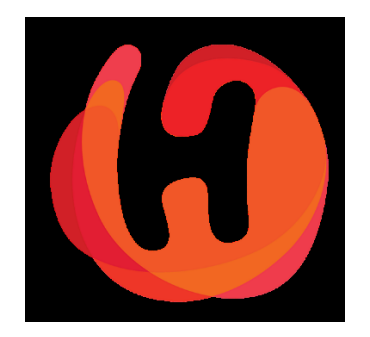

# Shop Merchant Panel 2.0

Single Product Upload Guide

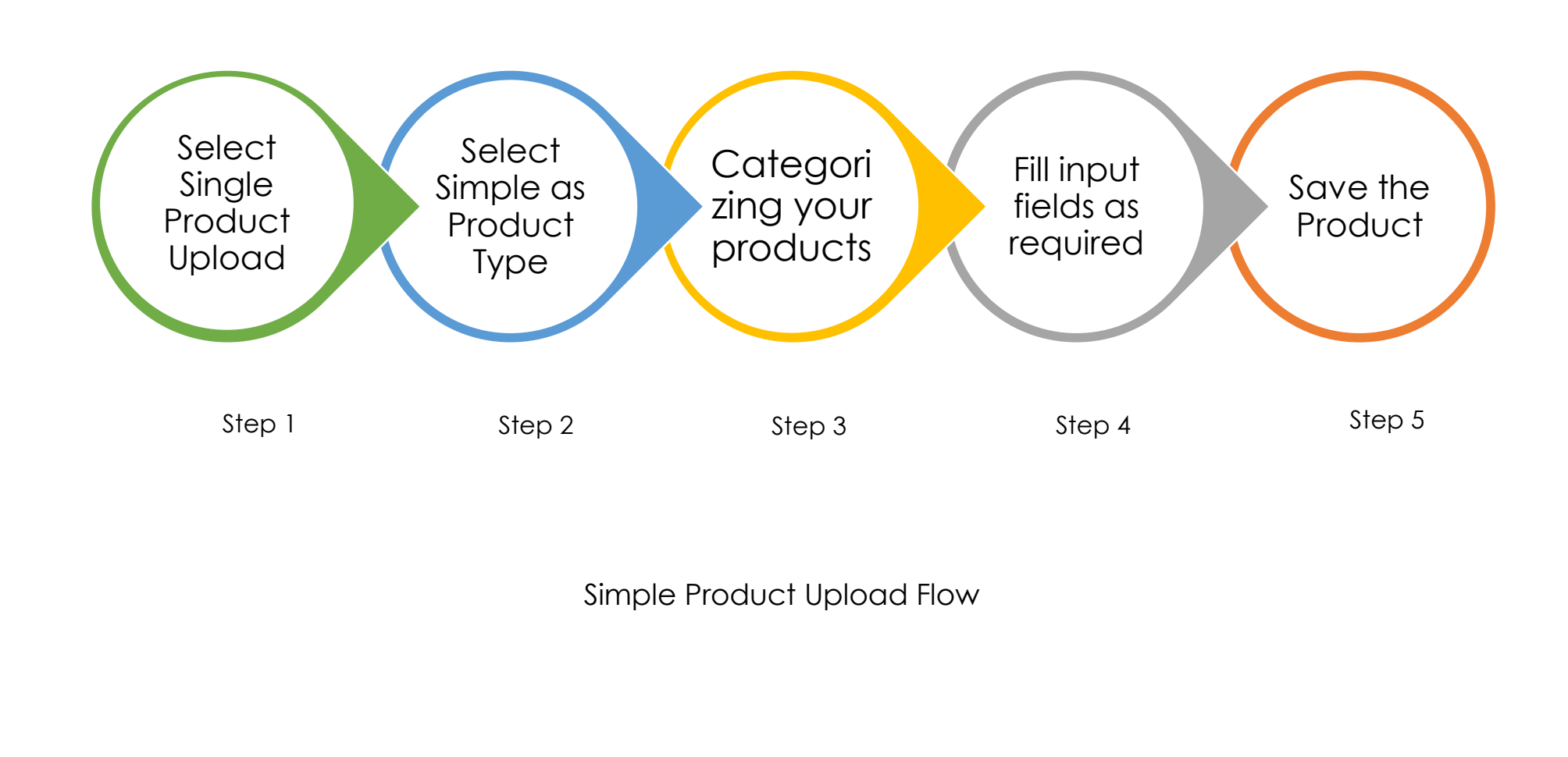

## **Step 1:** Login to your account to launch your shop dashboard

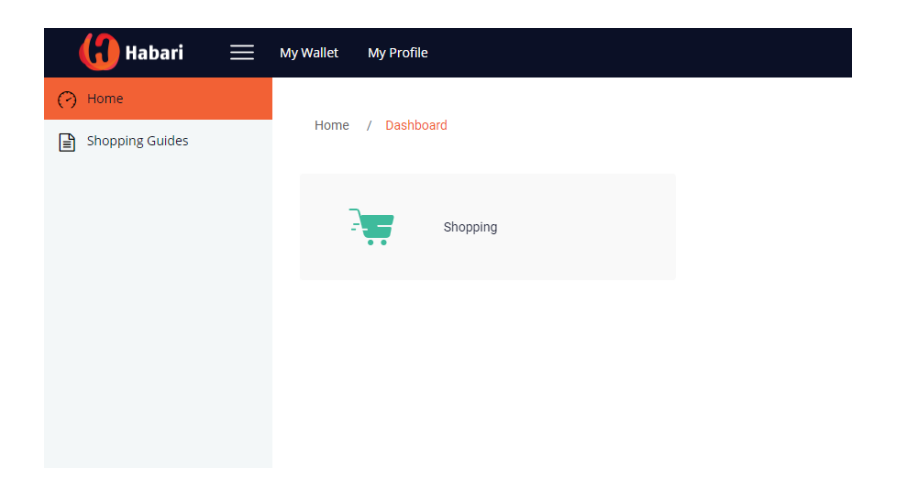

## Navigate to "Products" Tab

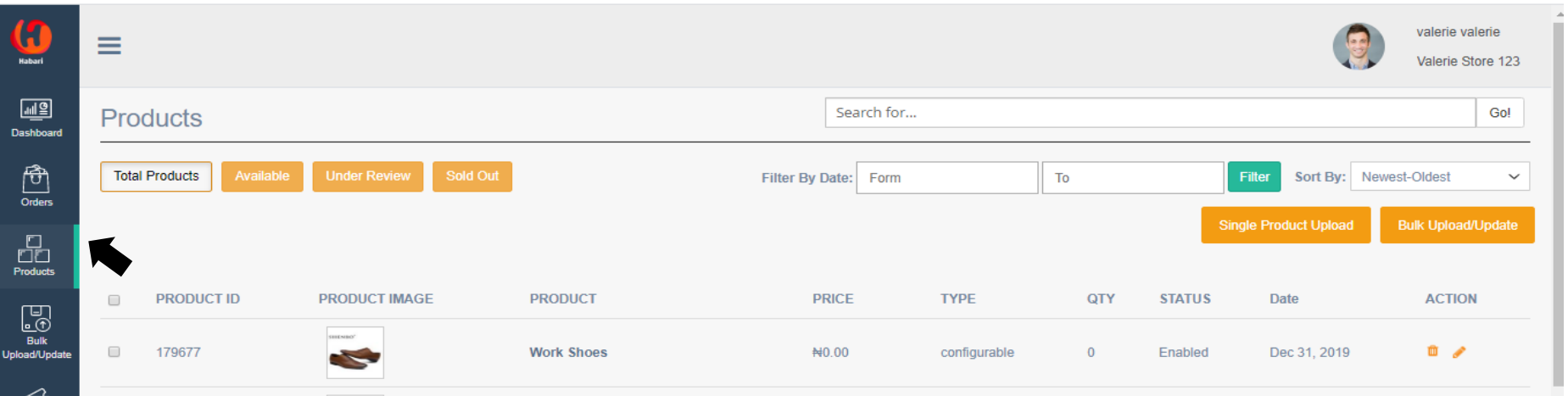

There are two main product upload option, **Simple Product Upload** and **Bulk Product Upload** however the **Single Product** option is what we are focusing on for this guide.

This guide will give you the basic training on how to upload products on the platform. Before we begin, let's identify some other functions on the product summary page.

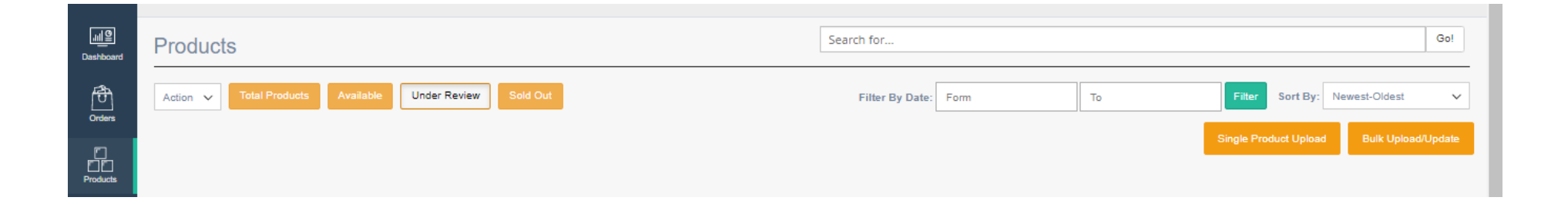

**Total Products:** This function allows you view all the products uploaded on your storefront. *Available:* This function displays only the products on your storefront that are in stock. *Under Review:* This function filters out all new products that are awaiting approval by Habari Admin. **Sold Out**: Shows products that are currently out of stock i.e. that you do not have available. **Filter By Date:** You can use this function to filter products uploaded for any specified period. **Sort by Function:** Sorts your products based on time of upload or the price.

**Step 2:** Choose an appropriate product type

There are two Product Types**, Simple** and **Configurable.** 

- i. Simple Product: A product is simple if has just a single variant. E.g. a phone or wristwatch.
- ii. Configurable Product: A product is configurable if there are several variants to the same product E.g. Prada Yellow Cotton Dress (UK Size 10, 12, 14,16).

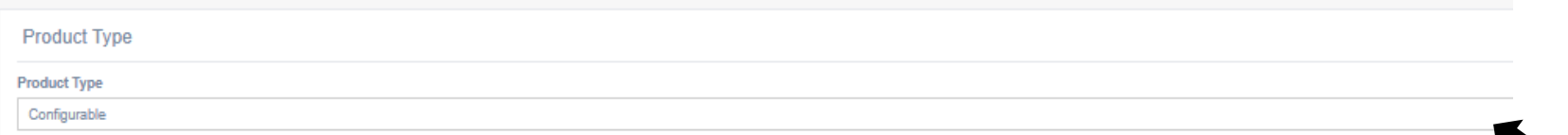

Here, the focus will be on uploading simple products

### **Step 3: Categorizing your products**

Categorizing your products properly enable shoppers find your products easily. To do this, select the Main category your product fits into, its Subcategory and Sub [Subcategory]. See examples below:

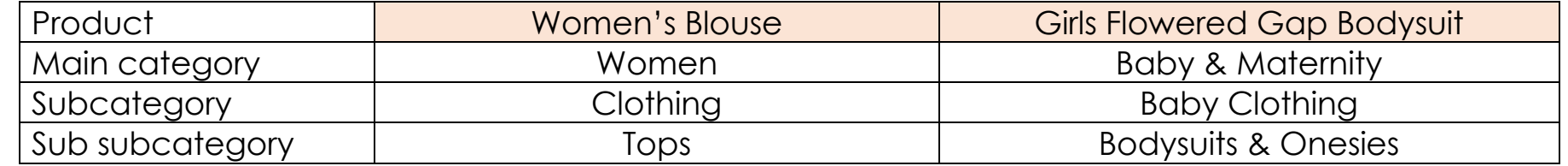

It is important you categorize your product properly, so they fall under the right category and help users find your products quicker. Products not properly categorized can be turned off by Habari Admin. If you are not sure what category your products fall under, we can help when you send us a mail or call us.

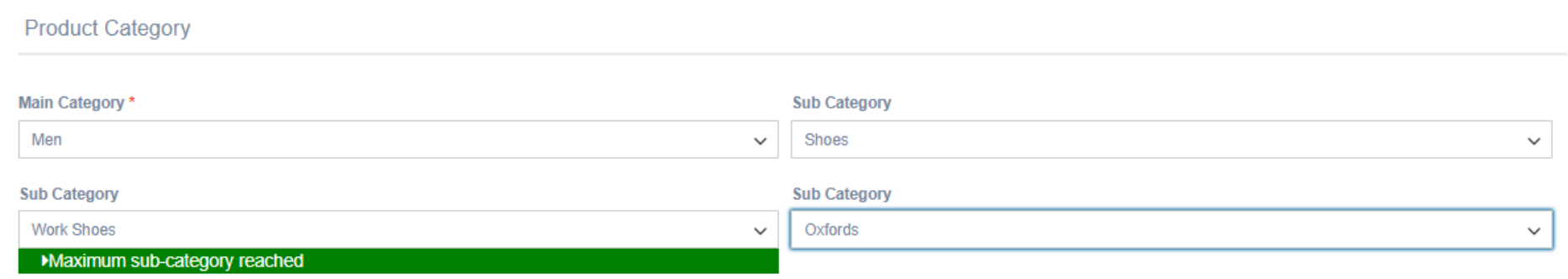

Note: Categorizing your product is very crucial to the product upload process

### **Step 4: Inserting Product Details**

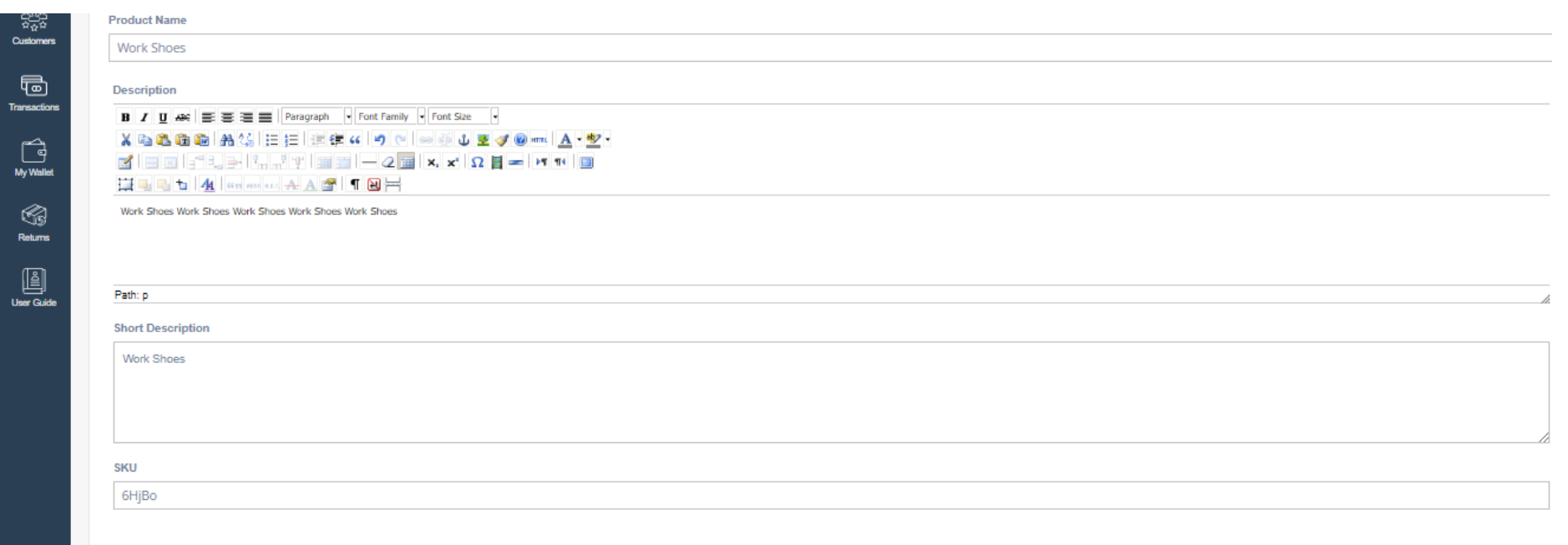

The Product details consists of:

*The Product Name\****:** This field represents the name of the product just as it will appear on Habari once your storefront is approved.

**Description**\*: The description field should have basic information about each product with as much detail as possible.

**Short Description:** The short description field should contain interesting information about the product on display.

**Price**\*: This is the standard/regular price you wish to sell this item for on Habari. *Special Price*: This is the discounted price you wish to sell this item on Habari. *Special Price to*: This represents the end date you want to offer product at a discount. *Special Price from*: This represents the start date you want to offer product at a discount.

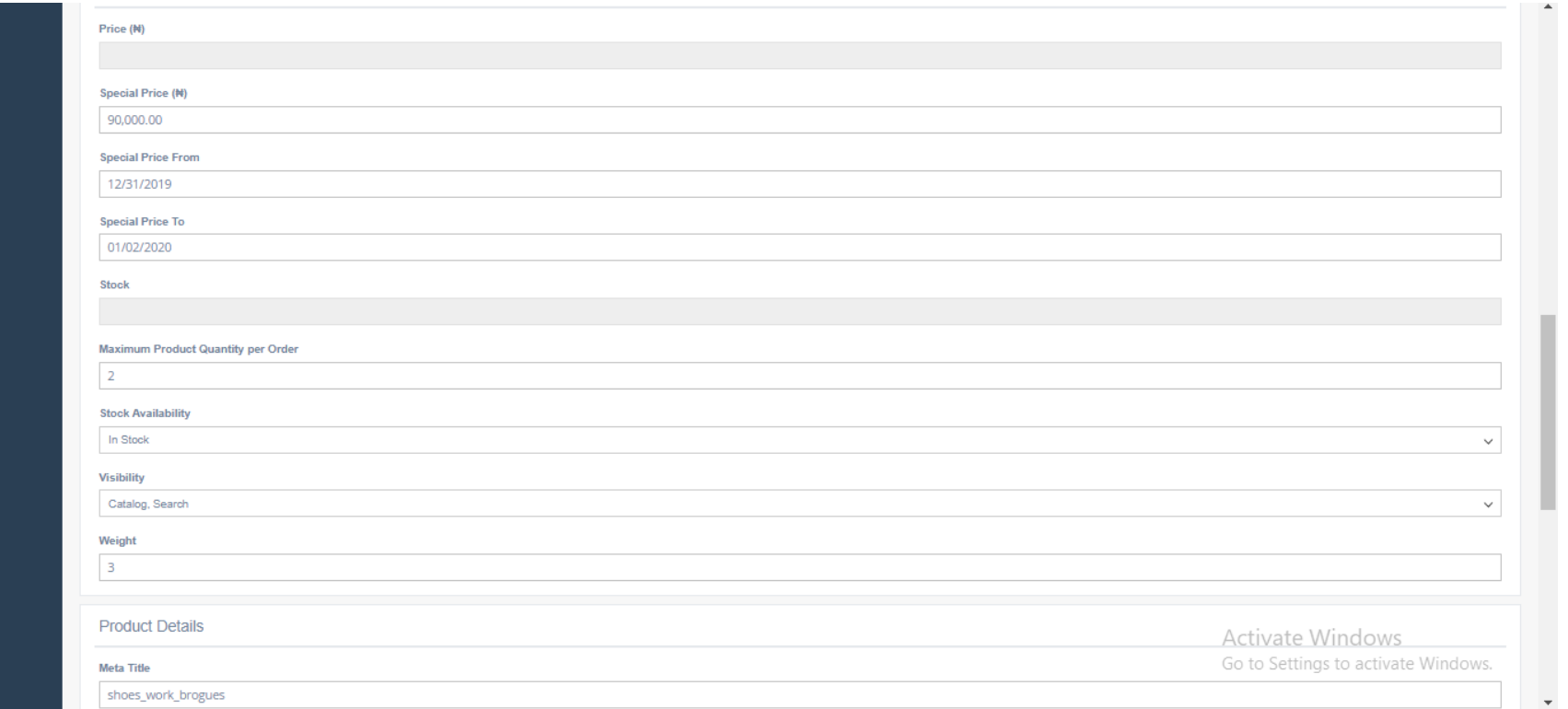

For configurable products, the fields – *Price, Stock* and other related fields will be automatically disabled when uploading. This has been programmed into the system to ensure users can only upload the unique price and stock for attribute values later in the upload process.

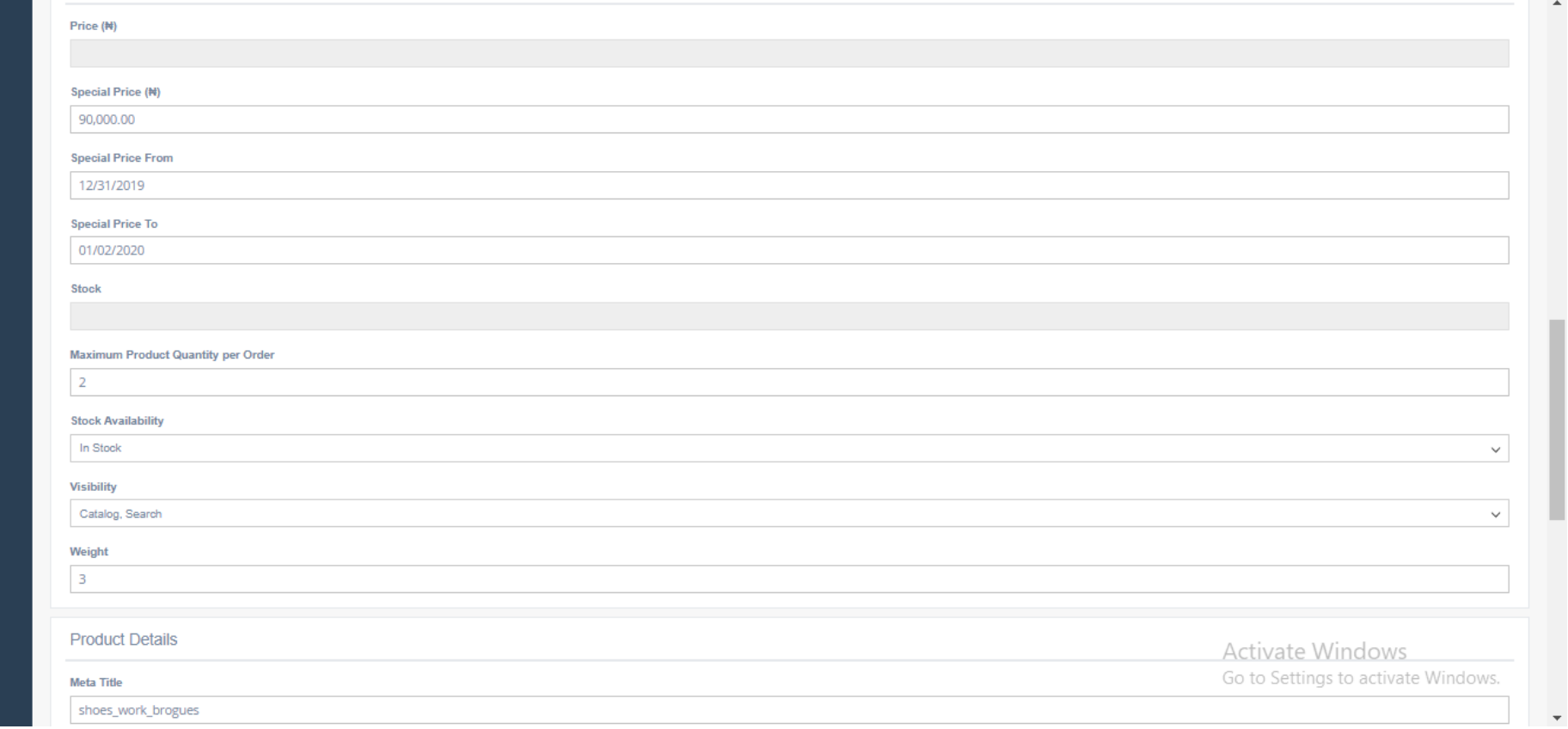

Product Upload page with first set of product detail options

**Stock<sup>\*</sup>:** The total number of items you have available for sale.

*Maximum sale quantity:* This field is only necessary If you want to limit the quantities of this product that can be sold to a shopper per order. Typically, it should be left empty.

*Stock Availability***:** Input "Is in Stock" if this item is in stock or Input "Out of Stock" if it is not in stock

**Visibility:** This represents the quantities (inventory) of the product that is available.

*Weight\*:* Insert the volumetric/dimensional weight of the product. This is an estimated weight that is calculated from the length, width and height of a product when packaged.

*Meta Title:* The Meta-title acts as a name tag for your product web page. The title is displayed on the browser tab of your product and tells shoppers what page they are on. An ideal meta title character limit is 70.

*Meta Keyword:* The most important thing to keep in mind when selecting your meta keywords is to be sure that each keyword accurately reflects the content of your pages. The ideal limit for meta keywords phrases limit is 10.

*Meta Description:* Search engines show the meta description in search results mostly when the searched-for phrase is within the description, so optimizing the meta description is crucial. The ideal meta description character limit is 160.

**Product Image<sup>\*</sup>:** This is the image for the product that your customer would see on the frontend.

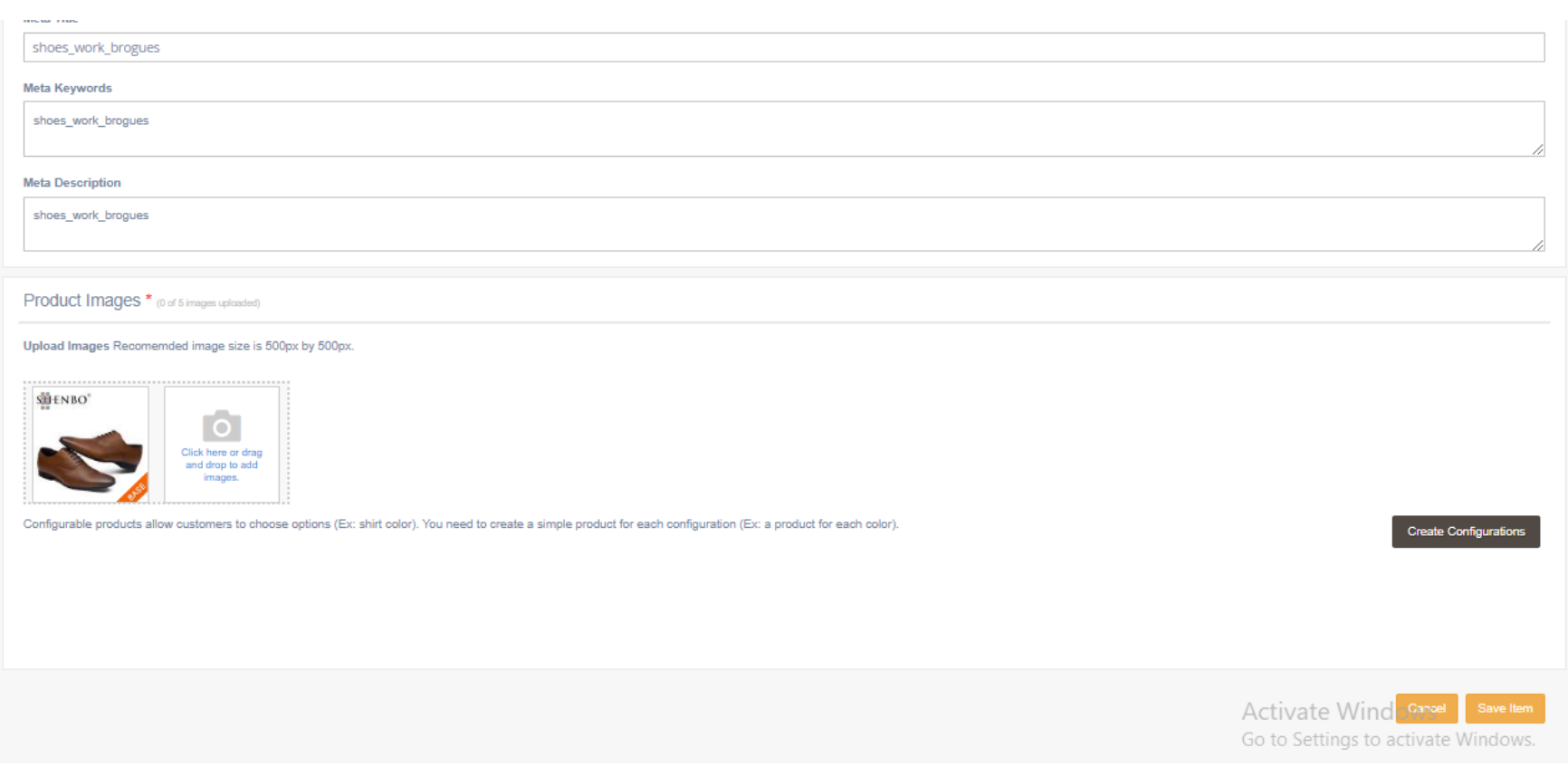

### Product upload page with second set of product detail options

Please refer to the *field definition guide* below to know more about what each field represents.

### **Step 5**: Save the Product

The last step is to Save the Product as this ensures that the steps performed above has been saved and your product is visible to Habari Admin for approval. This typically takes between 5 mins and 24hrs depending on the number of products awaiting approval.

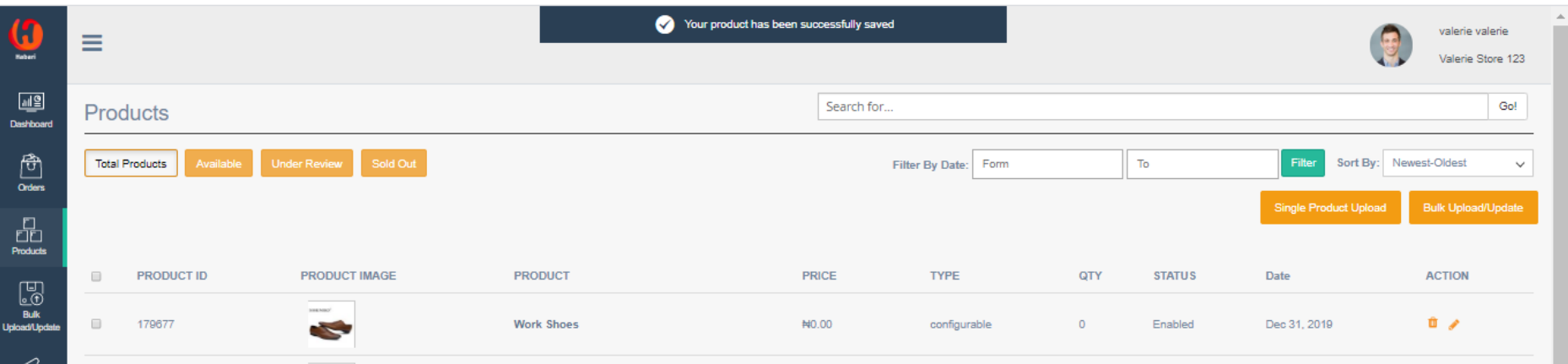

### **More on Uploading Configurable Products**

When uploading a configurable product, you must ensure that the product type selected is "Configurable". Once you have completed the update of all other input fields as required (like simple product upload), click on *Create configuration* to continue the set up for the other variants of the product.

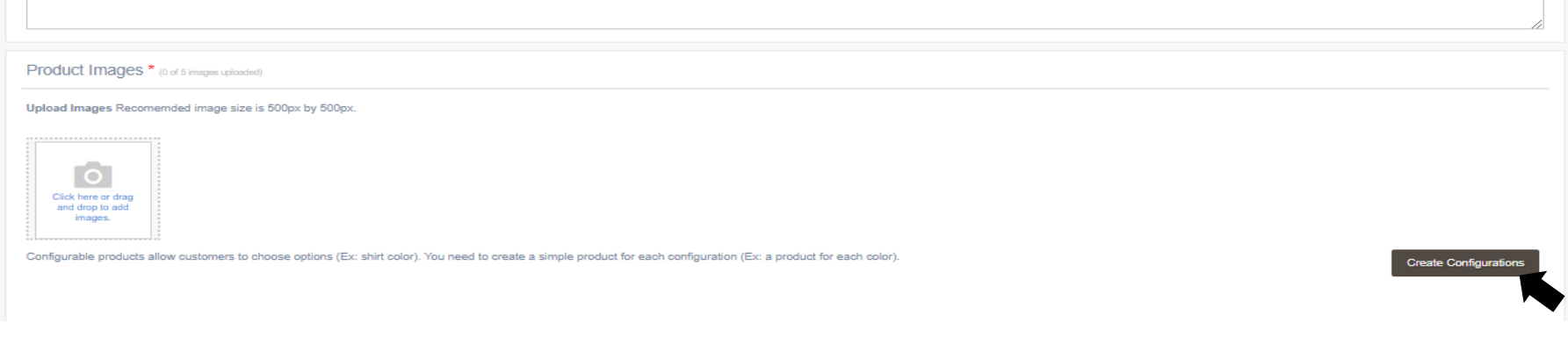

The steps to follow are stated below:

Step 1: Select attributes

These are the unique attributes of the product that varies i.e. the unique features of the product to be configured such as size or color. For the example below, the attribute selected is colour.

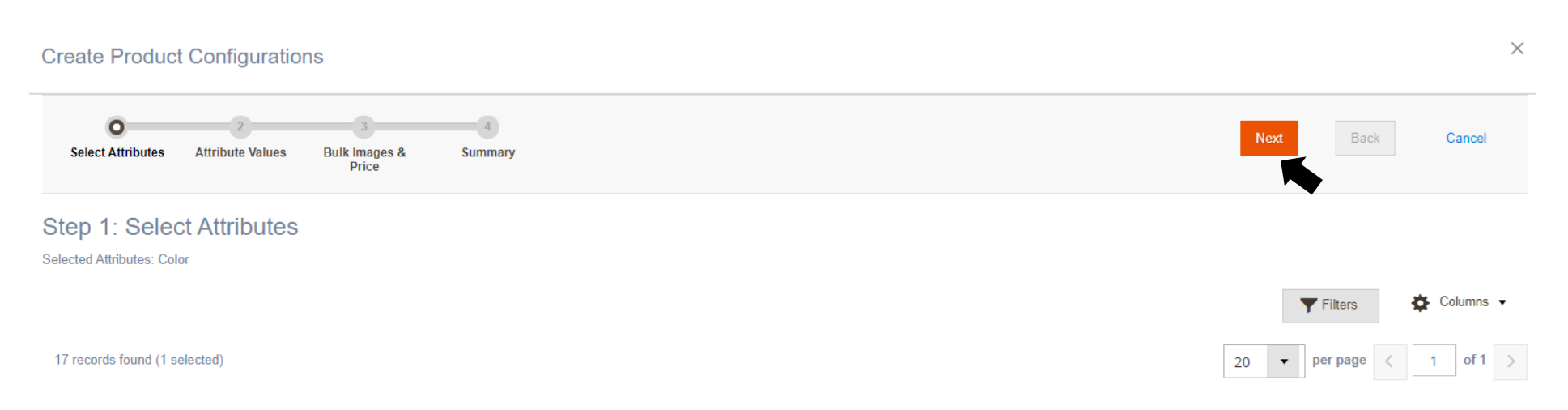

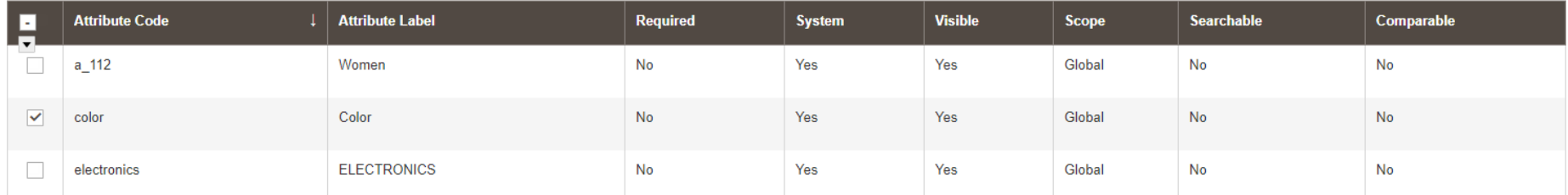

The next step is to choose the variations that applies for the attribute previously selected. E.g. the attribute previously selected was colour, therefore the values for this attribute can be Black, Brown etc. or any other colour that adequately represents the attribute values.

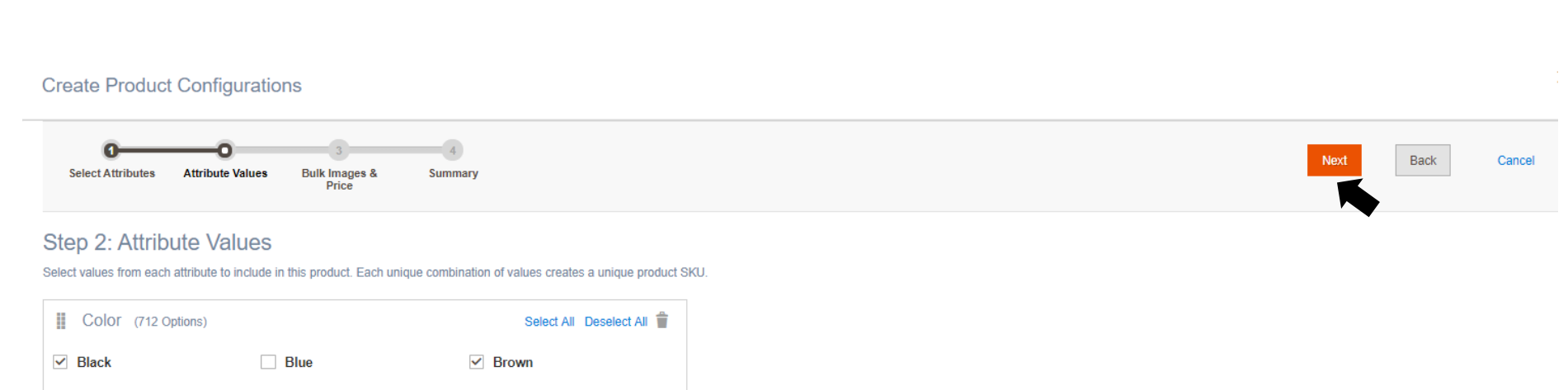

The next step is to insert the images and prices of each attribute value if it varies. In other words, if the price, quantity or image is different or the same for all values, this is the section where you get to indicate this.

#### **Create Product Configurations**

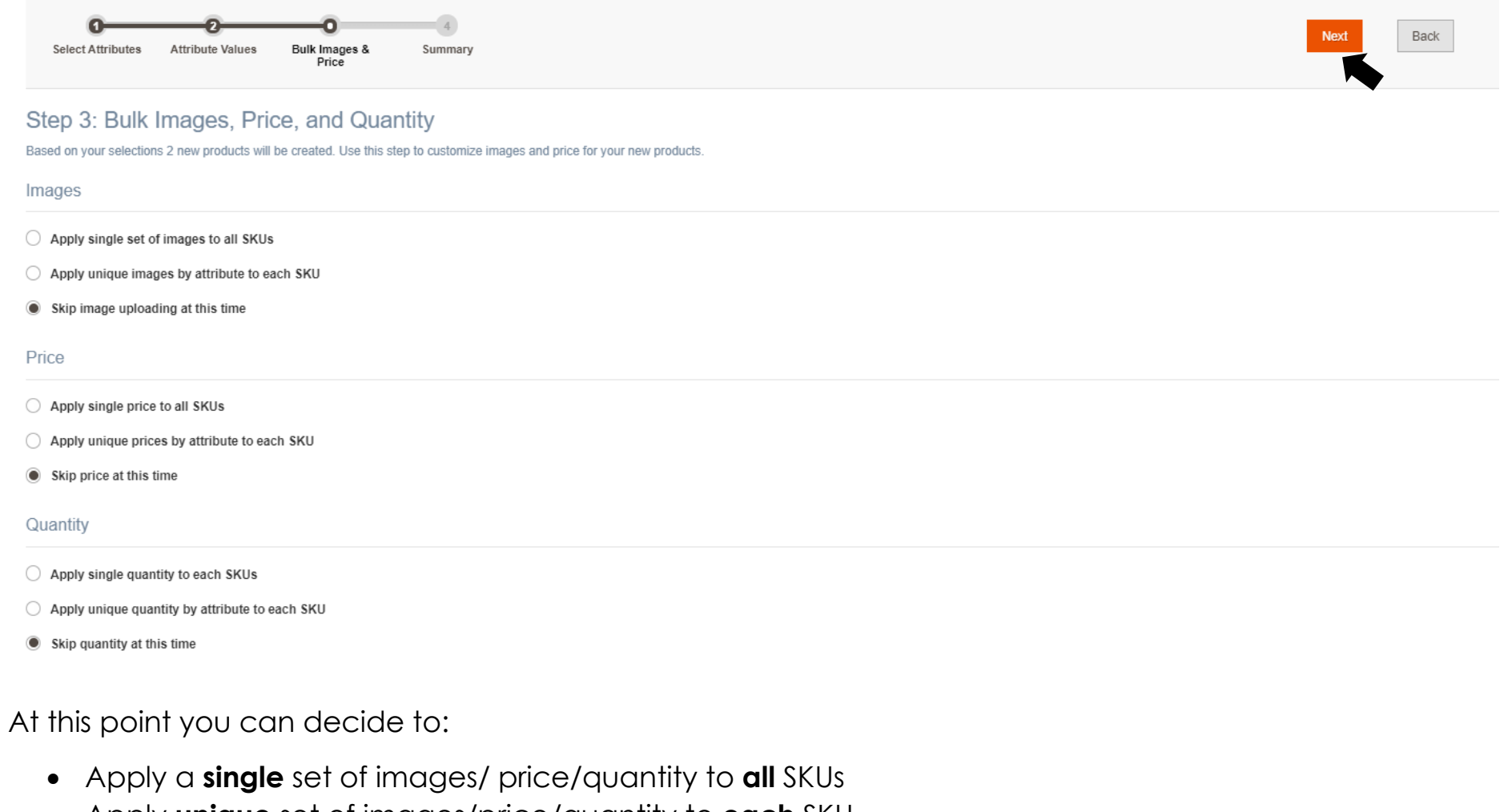

• Apply **unique** set of images/price/quantity to **each** SKU

Further product variation can also be done after the products have been created. In this example, the images, quantity and prices for the colour attribute of each shoe variant varies for each.

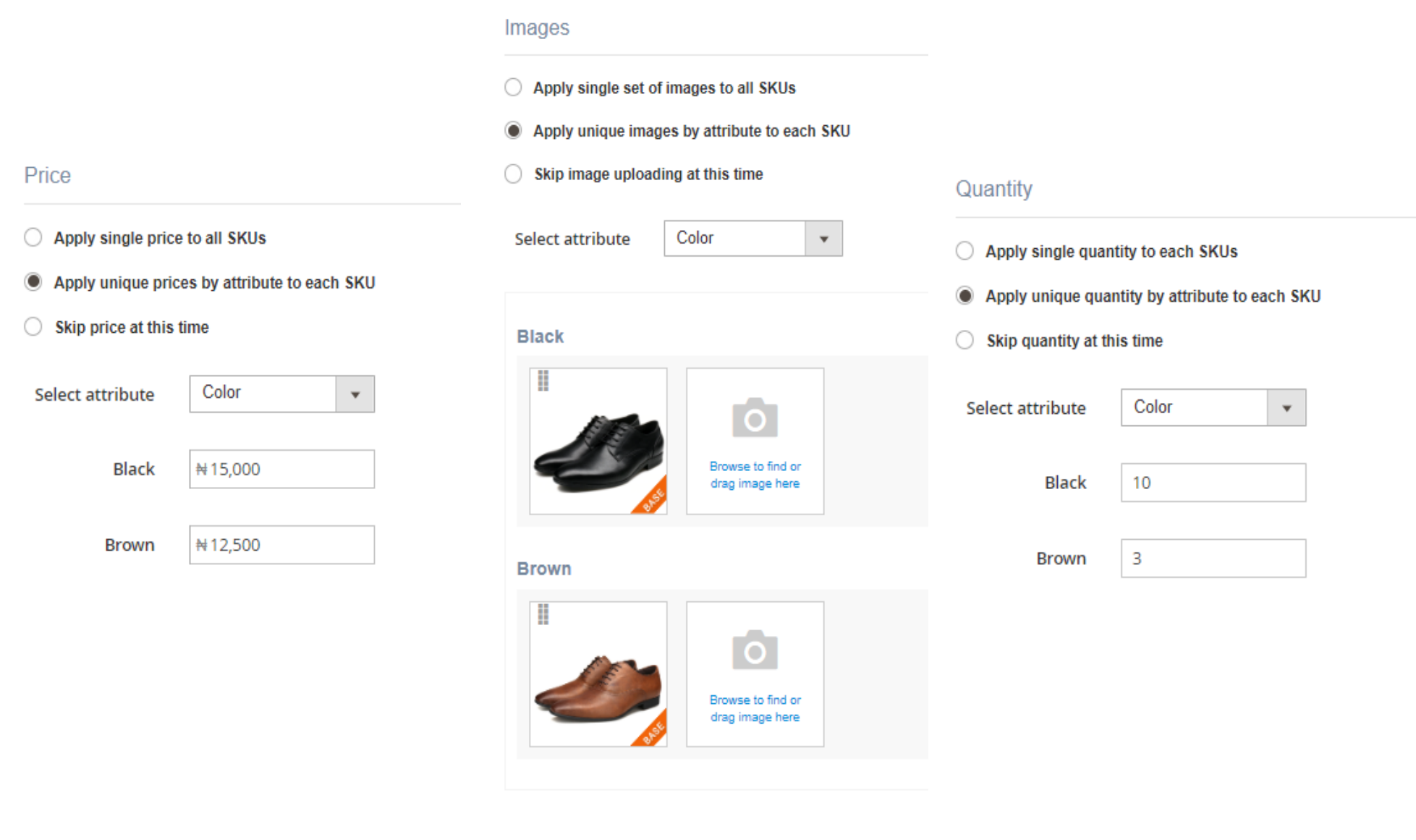

### Here is what a summary of the products will look like before you *generate products*

### **Create Product Configurations**

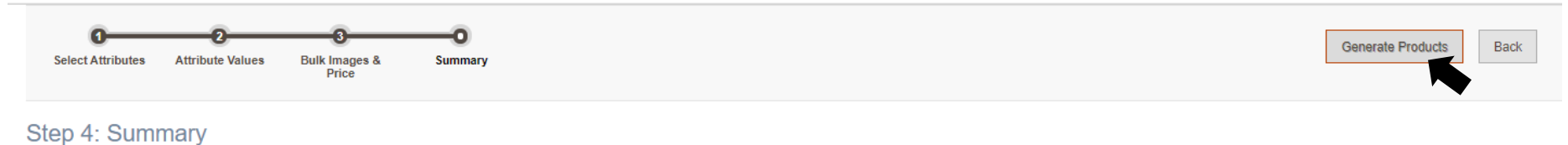

#### **New Product Review**

#### Here are the products you're about to create.

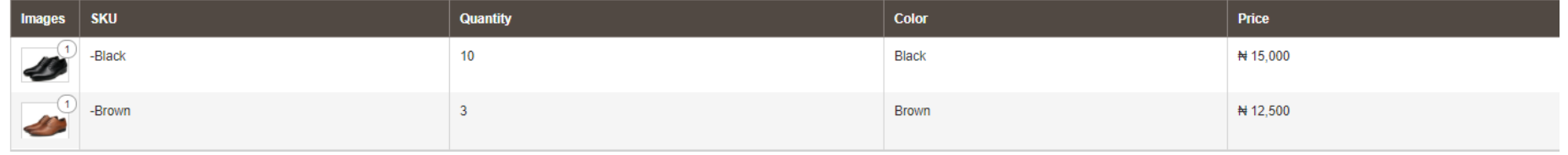

### Here is what the configurable products will look like after you *generate products*

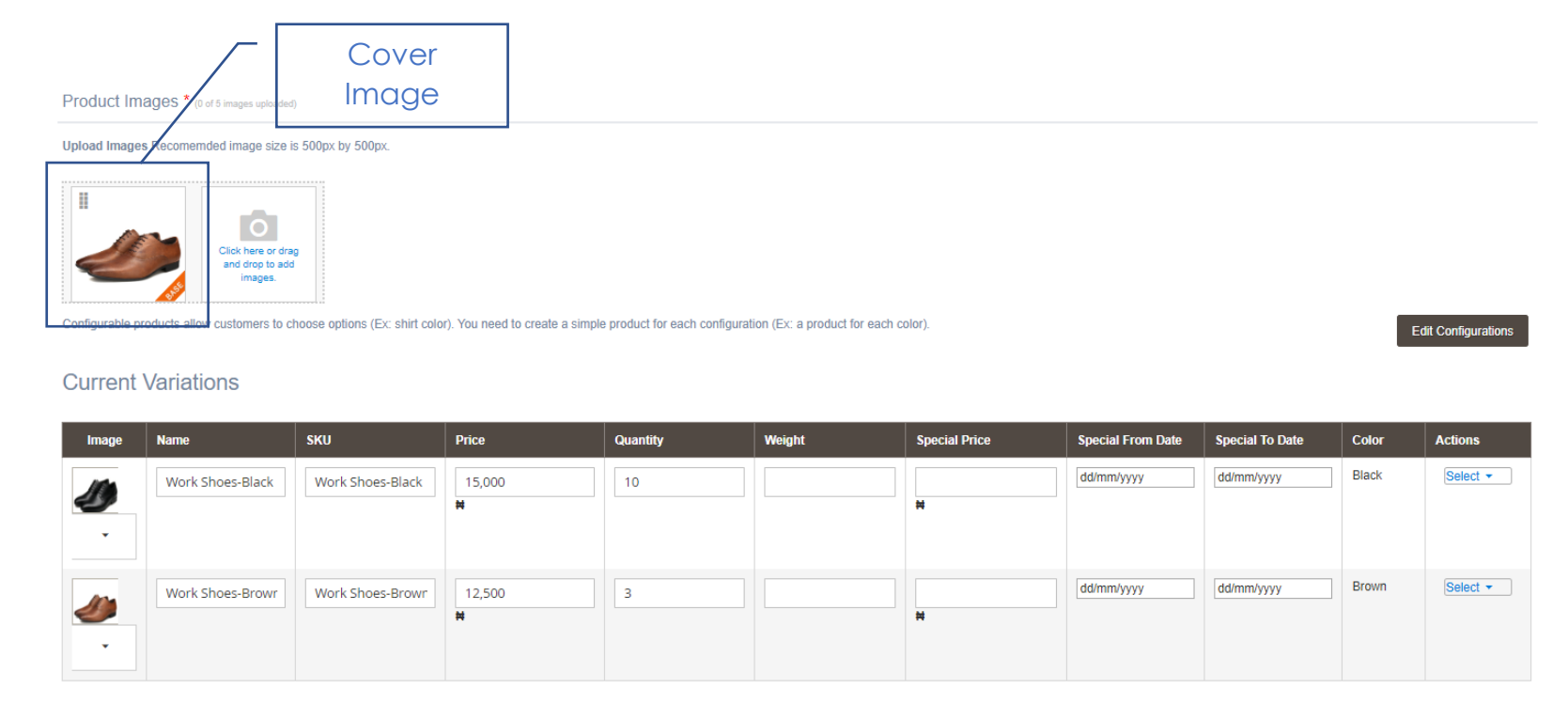

In this view, more configuration can be done on the weight, actual and special (discount) price, special price duration of each variant. Products can also be edited or removed at this section of the page before saving the product.

Important Note: All configurable products will require a cover image. This is the primary image that will be displayed on Habari marketplace product listing.

### **Field Definitions**

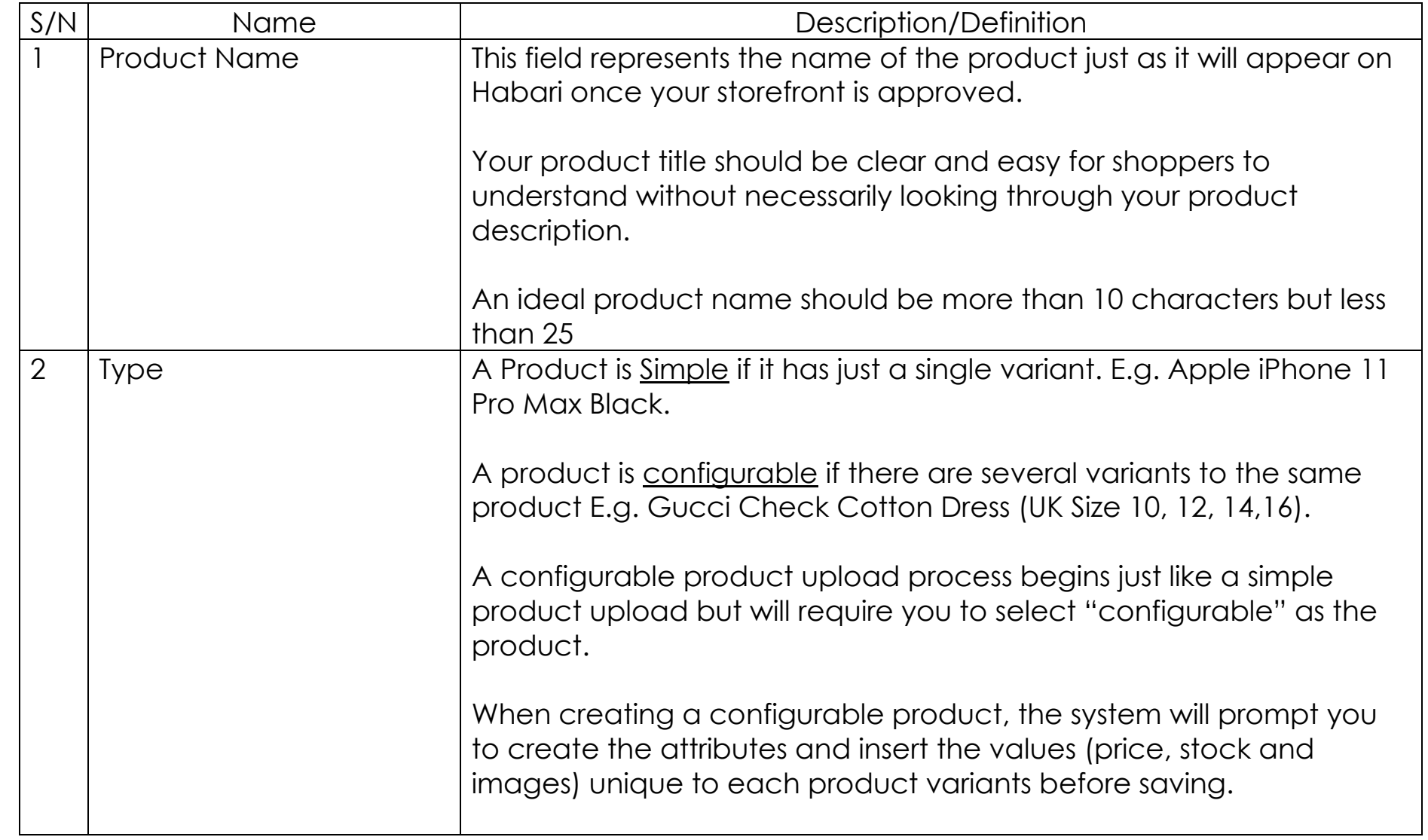

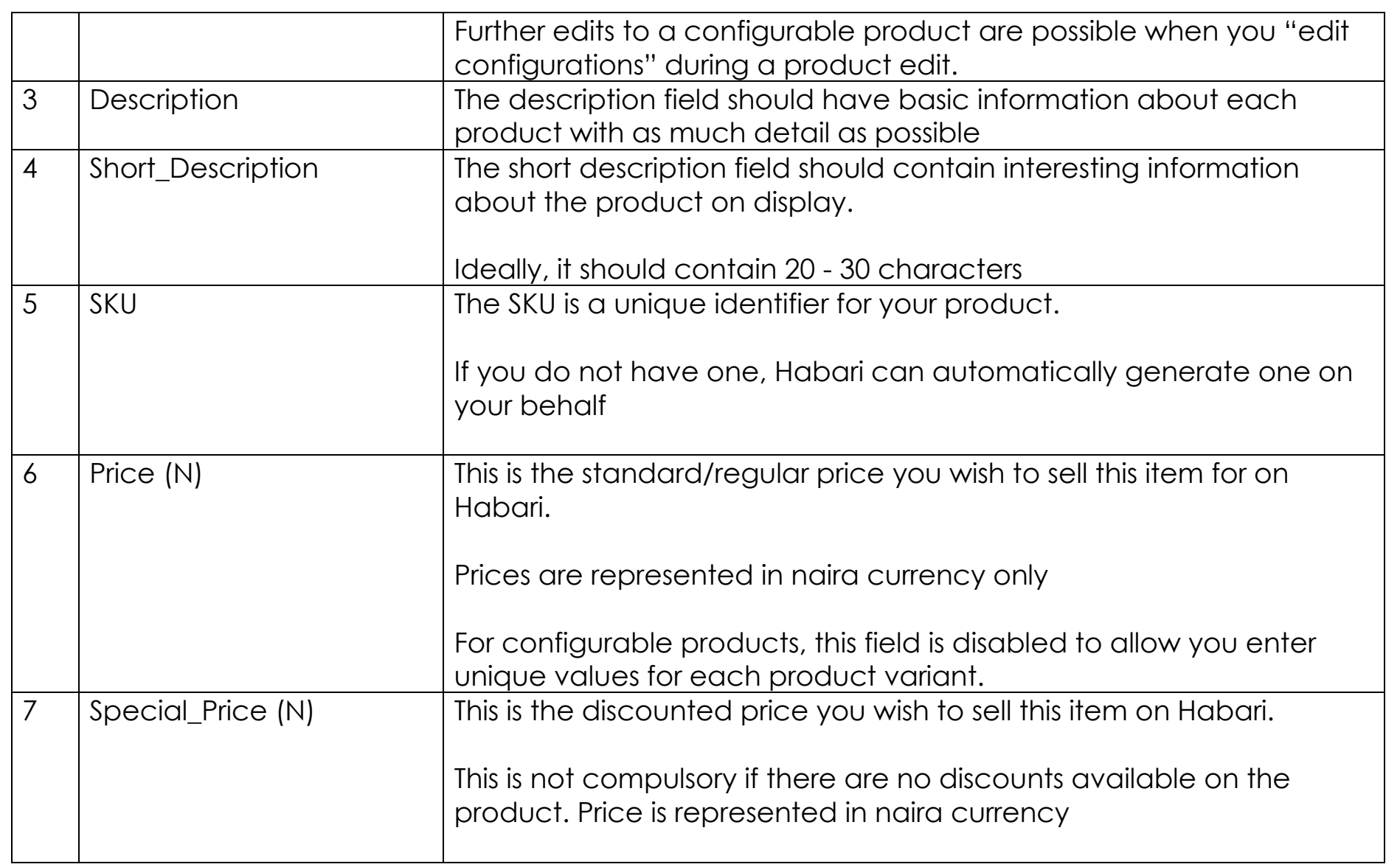

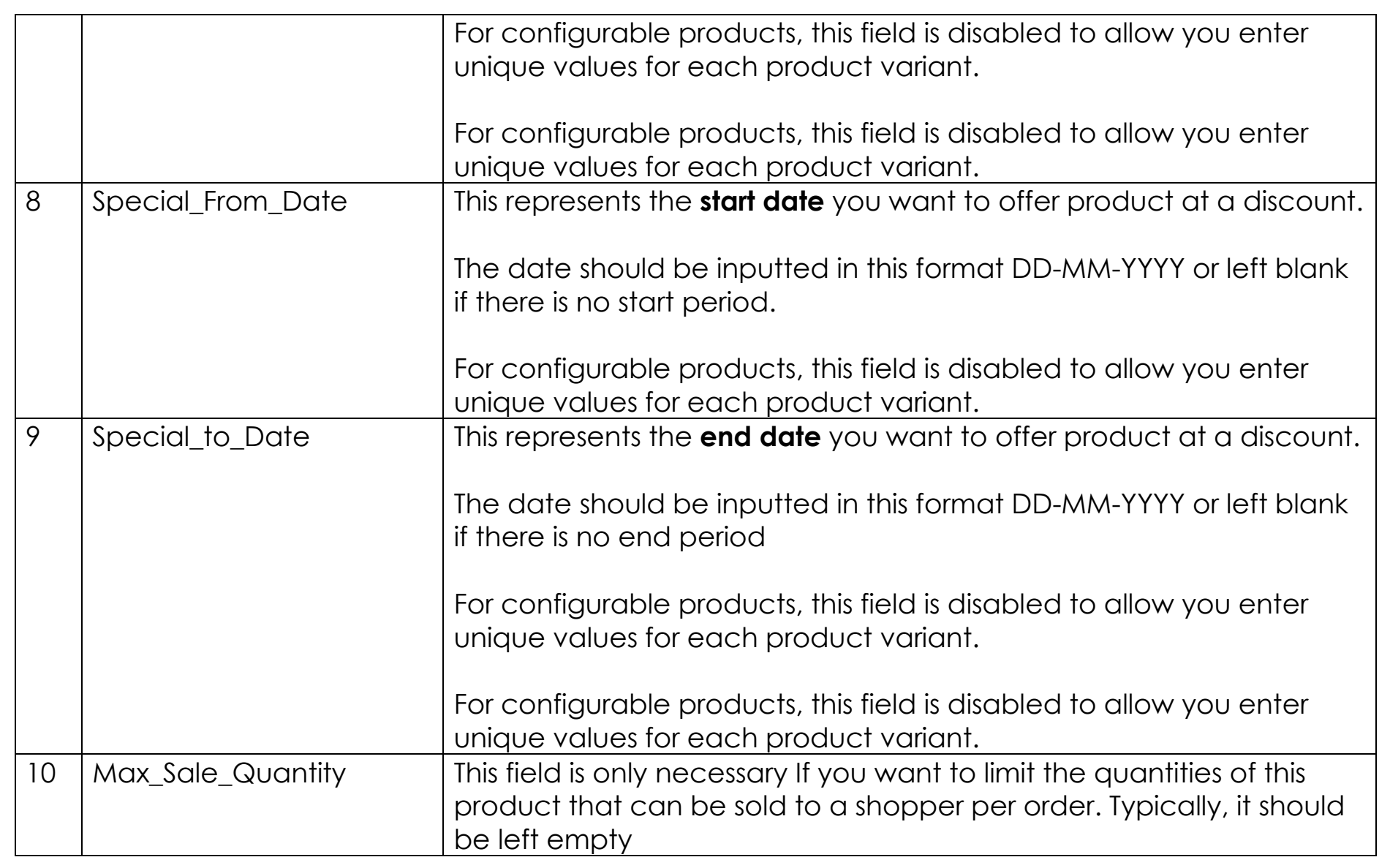

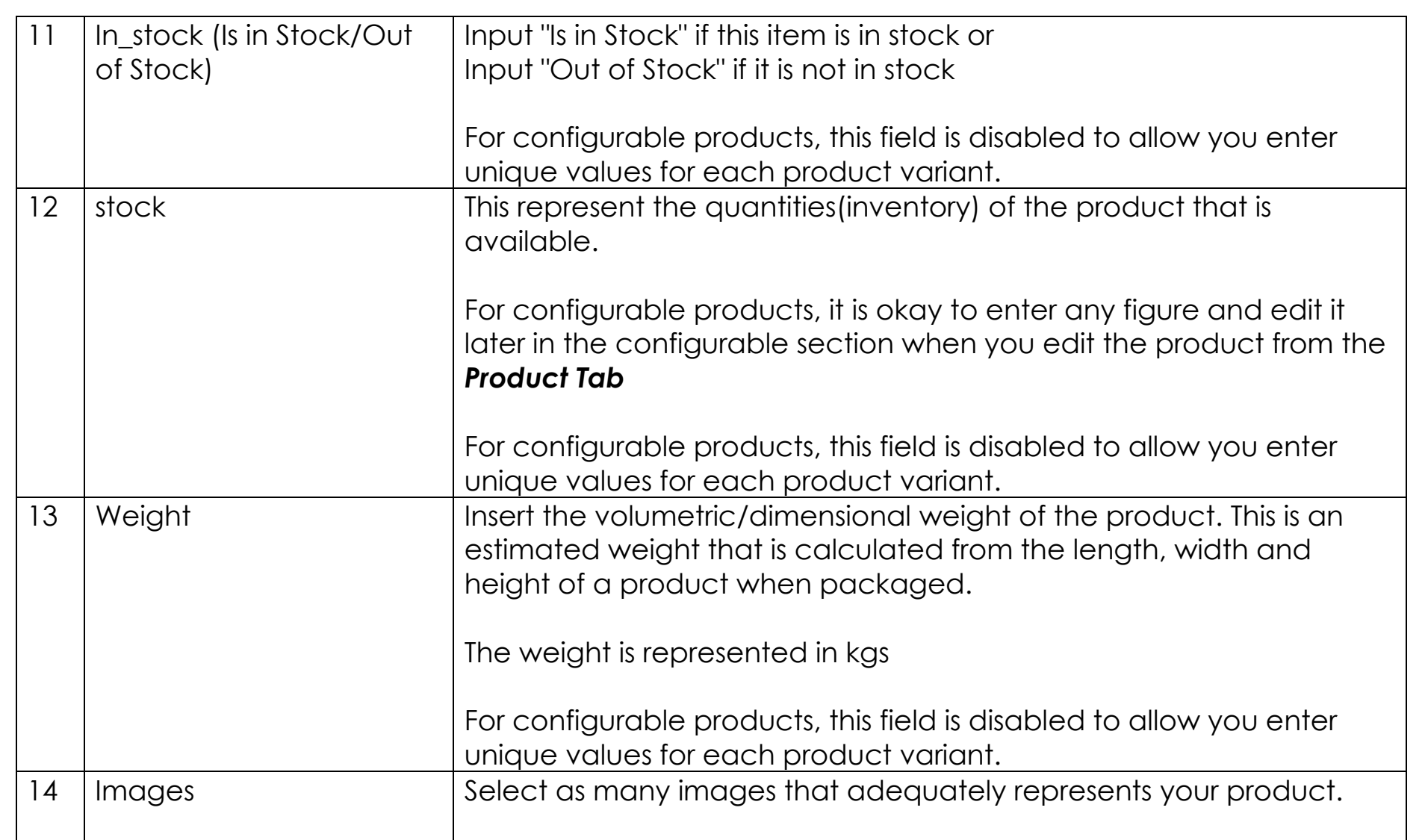

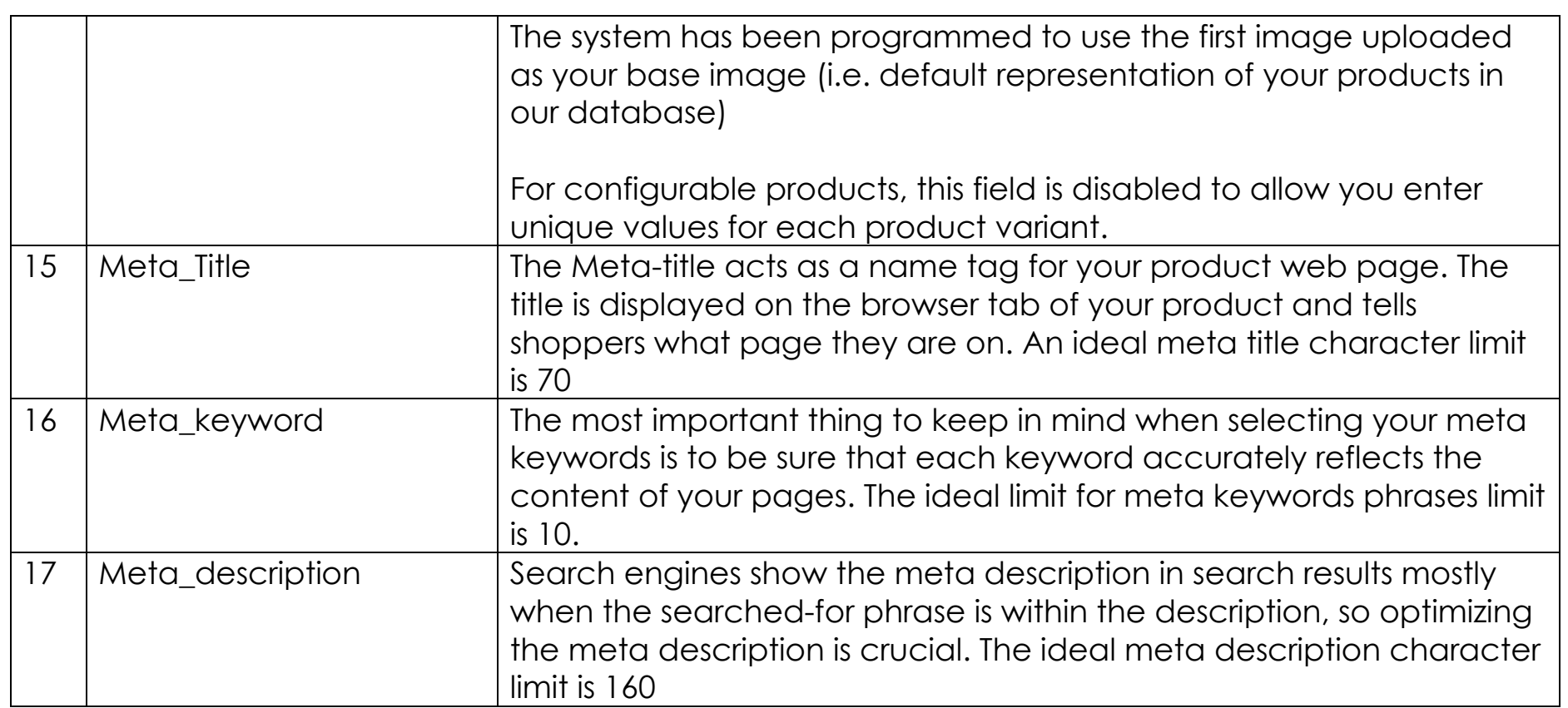

Having difficulties? Send us a mail, we would love to help! [support@habarigt.com](mailto:support@habarigt.com)